### **Where can I find the Student Planning?**

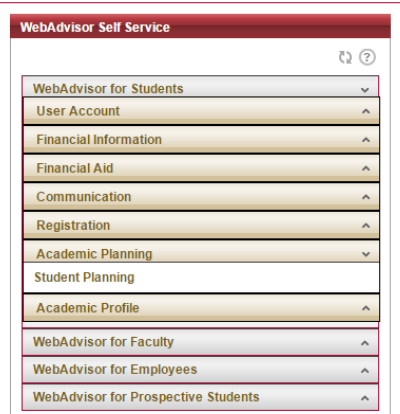

- Go to mybc.bridgewater.edu
- Click on WebAdvisor for Students
- Click on Academic Planning
- Click on Student Planning

# **What does Academic Planning look like when you first get to it?**

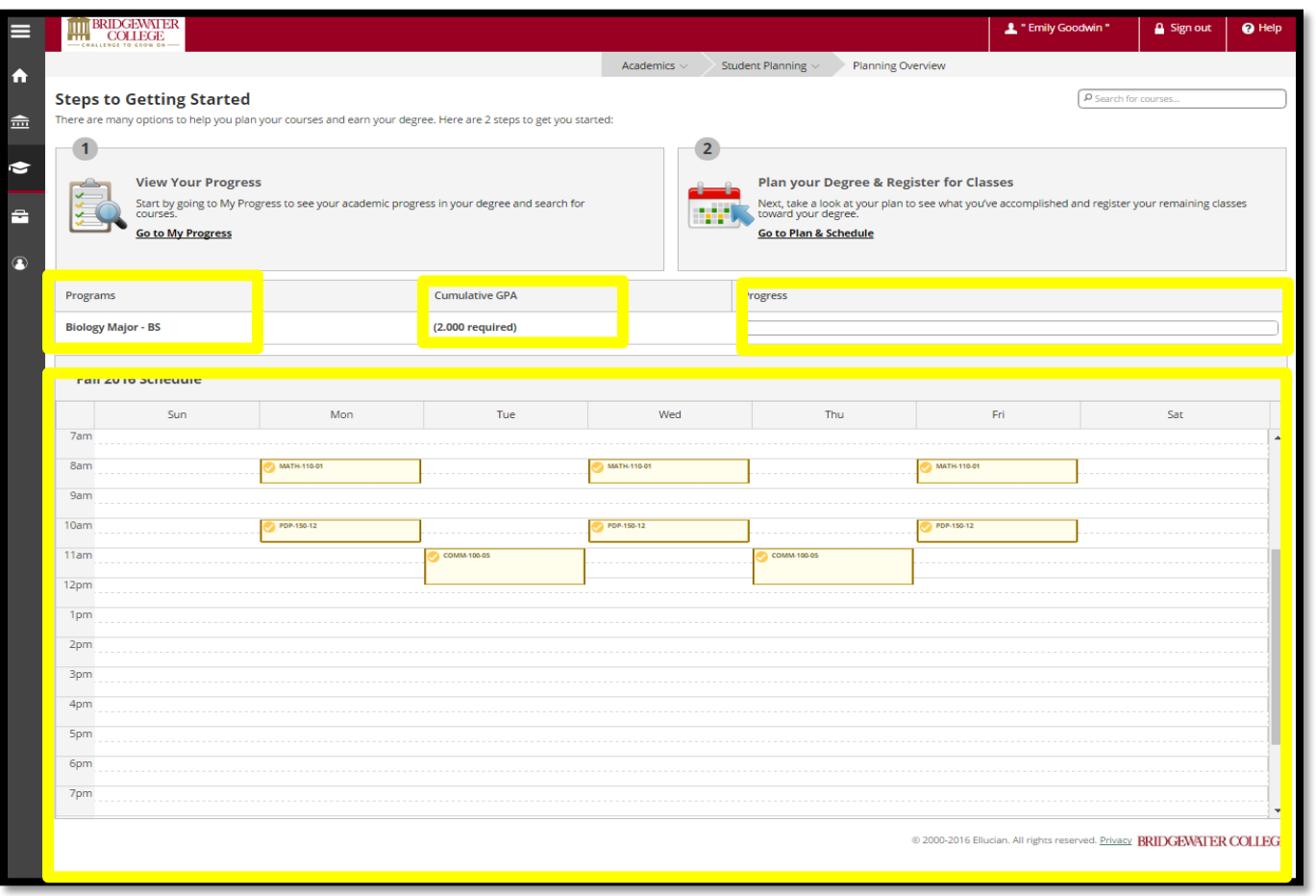

- You will see your current schedule, current program, cumulative GPA, and progress bar. Your progress bar will fill in with green as you progress towards completion.
- You have two options: *View My Progress* or *Plan & Schedule*

#### **To change between the different options, use the dropdown menus at the top.**

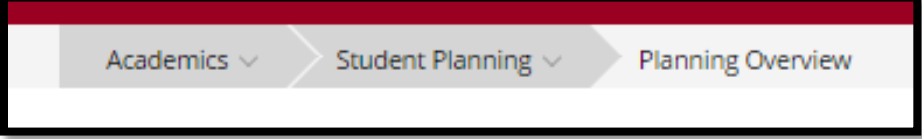

# **What's My Progress?**

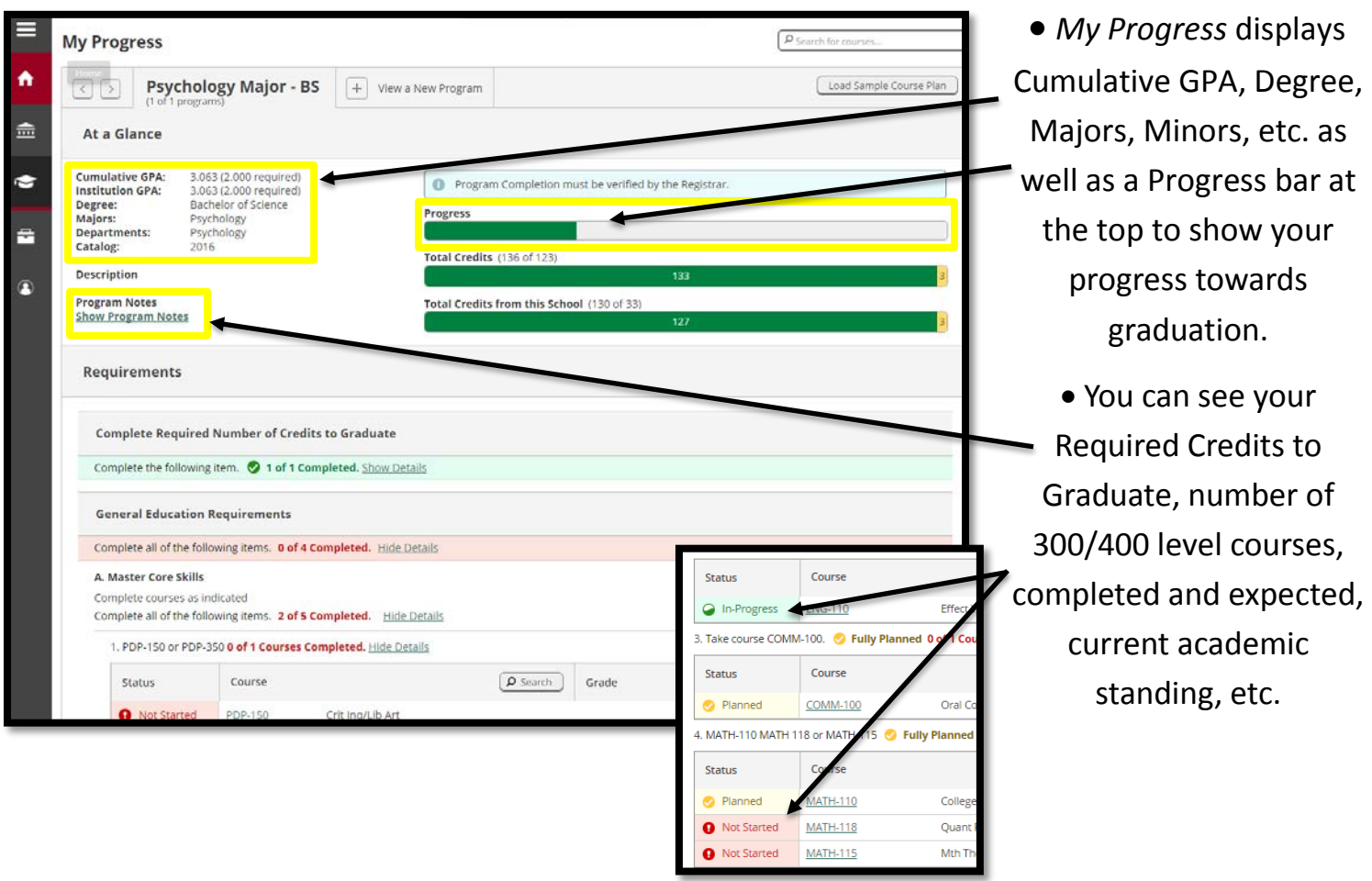

• Click on "Search" to search through courses and available sections that meet requirements directly from your progress.

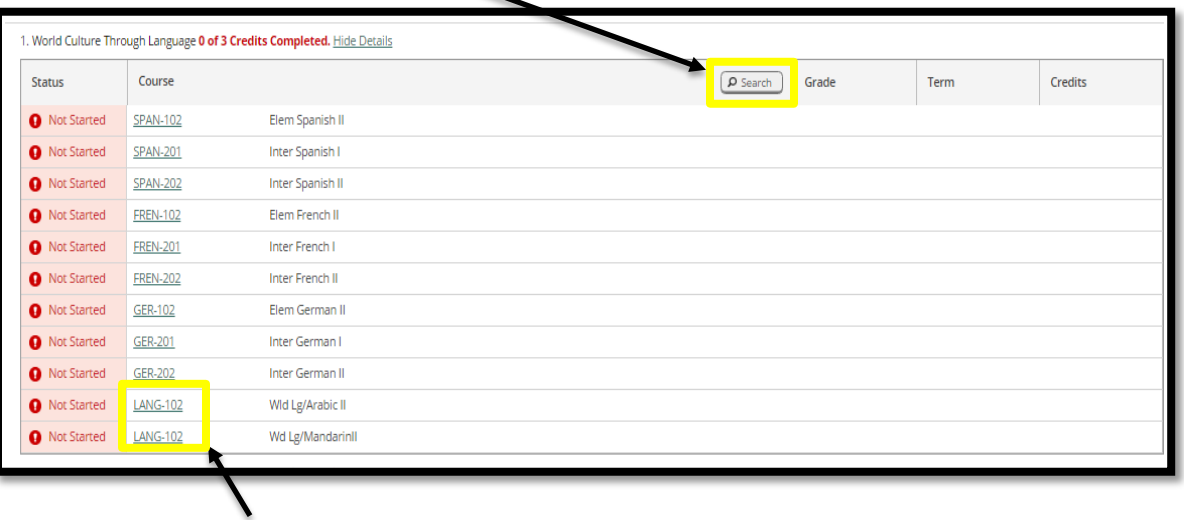

• Click on the course ID to go to the course catalog where you can search for sections

#### **What's Plan & Schedule?**

*Plan and Schedule* has 3 tabs: Schedule, Timeline, and Advising*.*

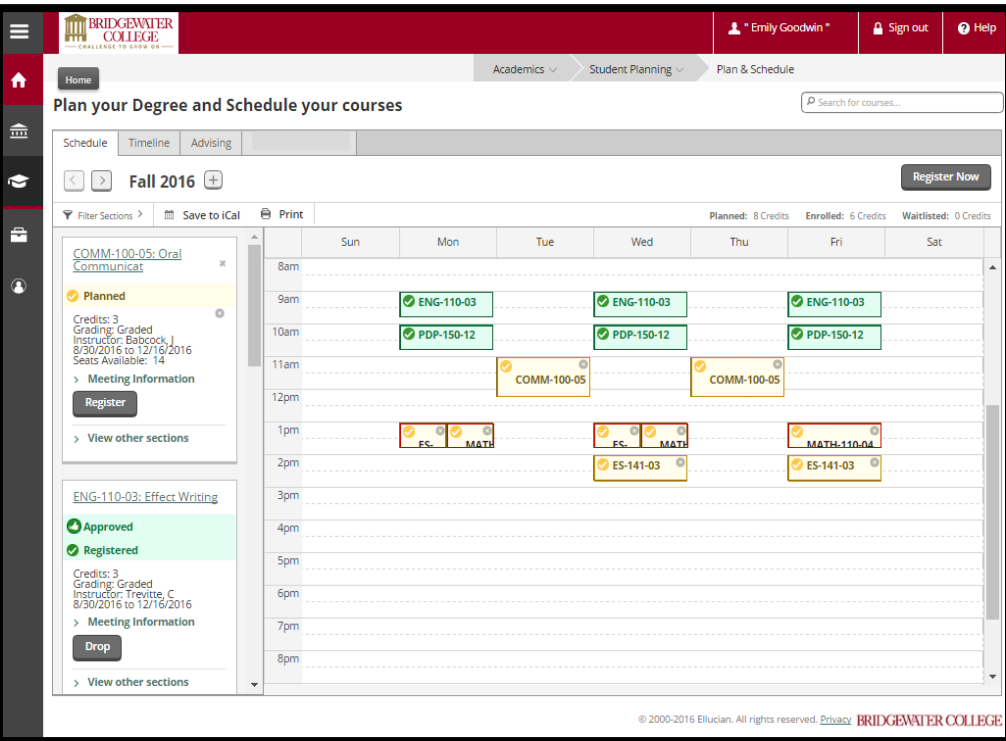

• The **Schedule** tab will show a calendar view of each semester you are registered or preregistered for. Can use arrows beside term to scroll through all semesters

• Approved courses will have a green "Approved" strip.

• Registered courses will be green and will have a green "Registered" strip.

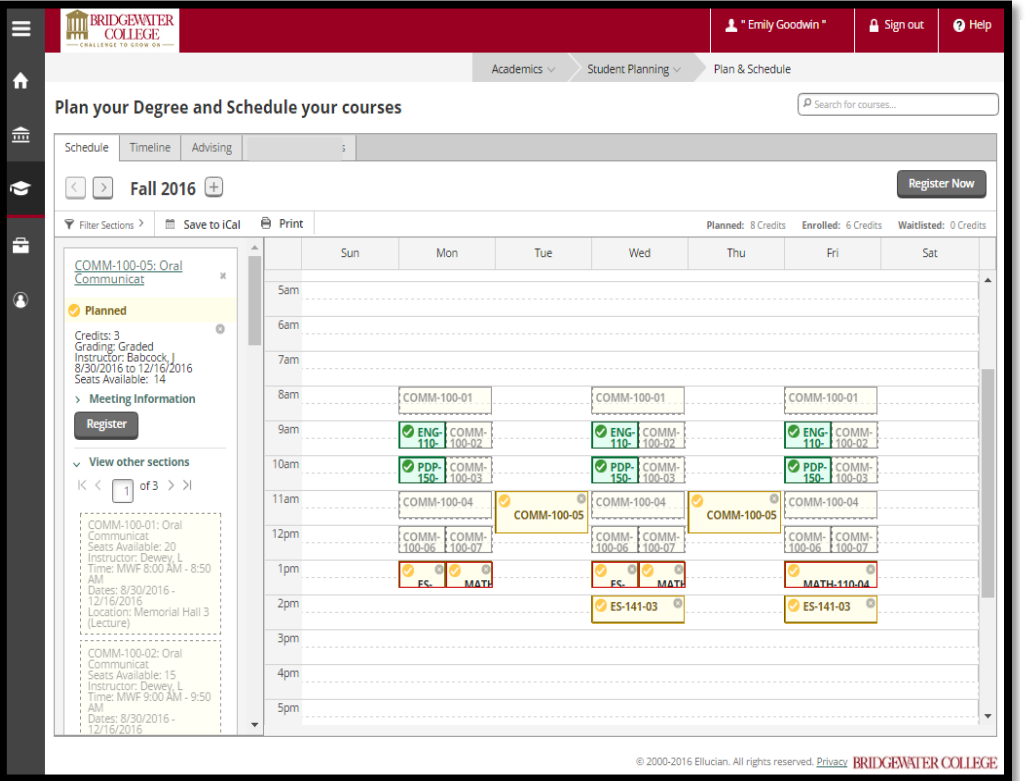

- Planned courses are yellow.
- Available sections show up in faint yellow.
- You can easily view other sections of courses to see scheduling conflicts.
	- Click "Register Now" in the upper right corner to easily register for courses during your appointed registration time and after your courses have been approved.

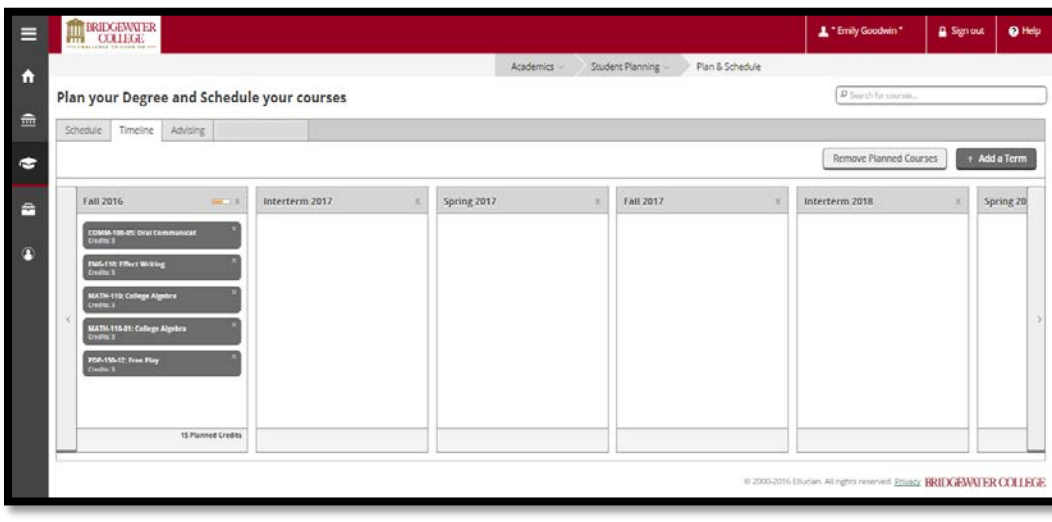

• The **Timeline** tab is another way to view courses completed, preregistered or registered for.

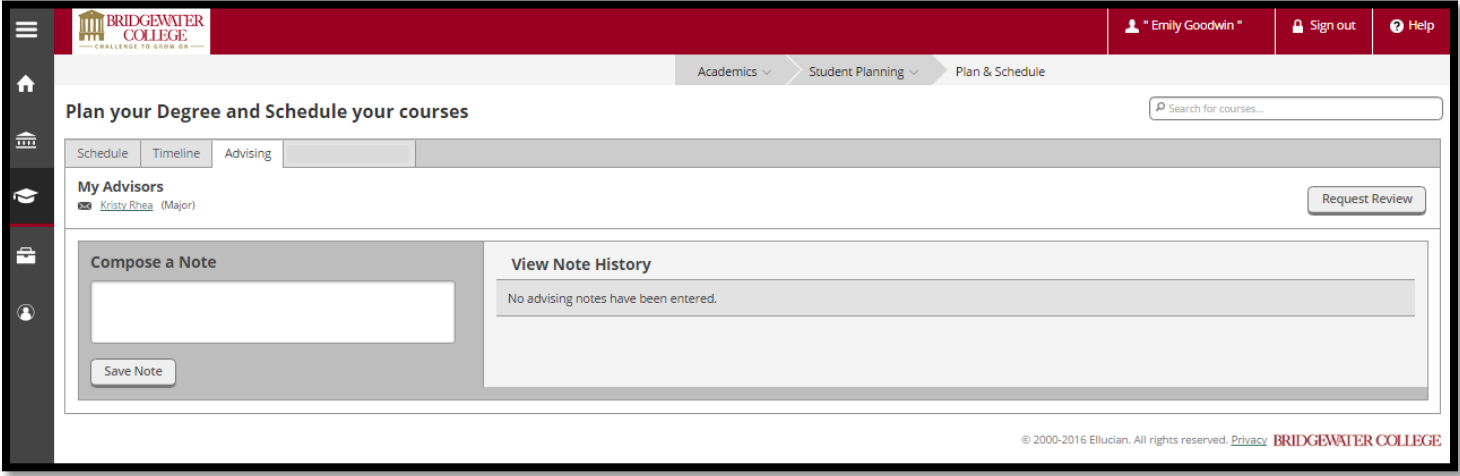

- The **Advising** tab is where you can write notes to your advisors. Notes are not emailed to your advisor. You need to email/notify advisor for course approval.
- Click "Request Review" if your advisor wants you to notify him/her you are ready for course approval. This is NOT an email. Once you click "Request Review," you will see "Your plan is ready for review" in the upper right corner.

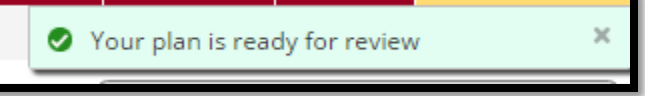

# **What is the Course Catalog?**

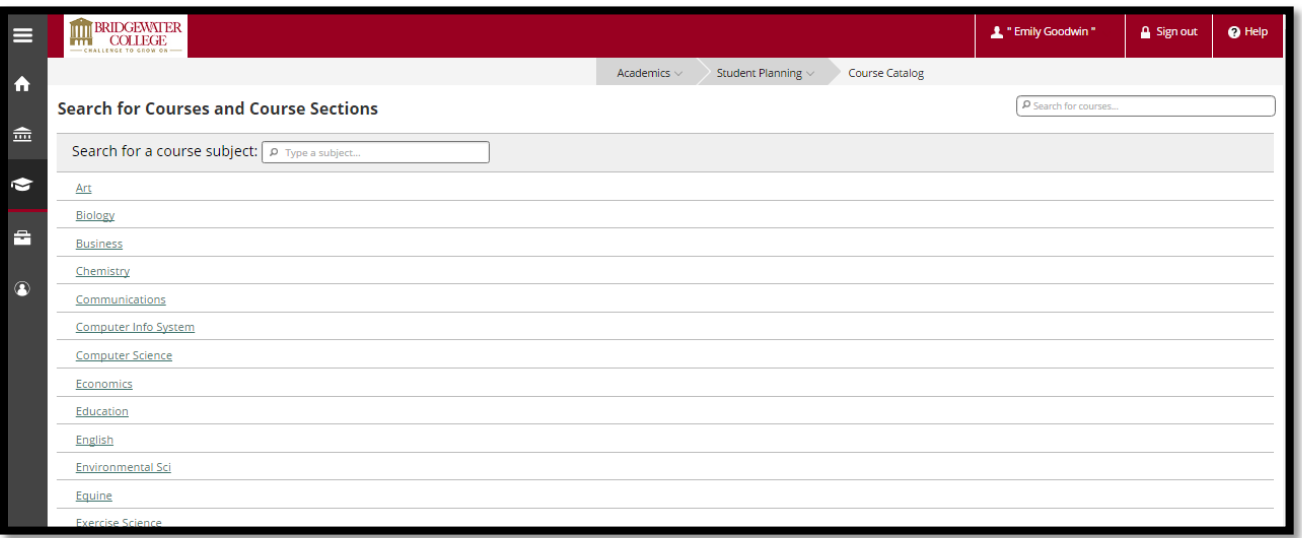

- Course Catalog will allow you to search for Courses and Course Sections by Department.
- You can narrow down the courses by using the filters on the left.

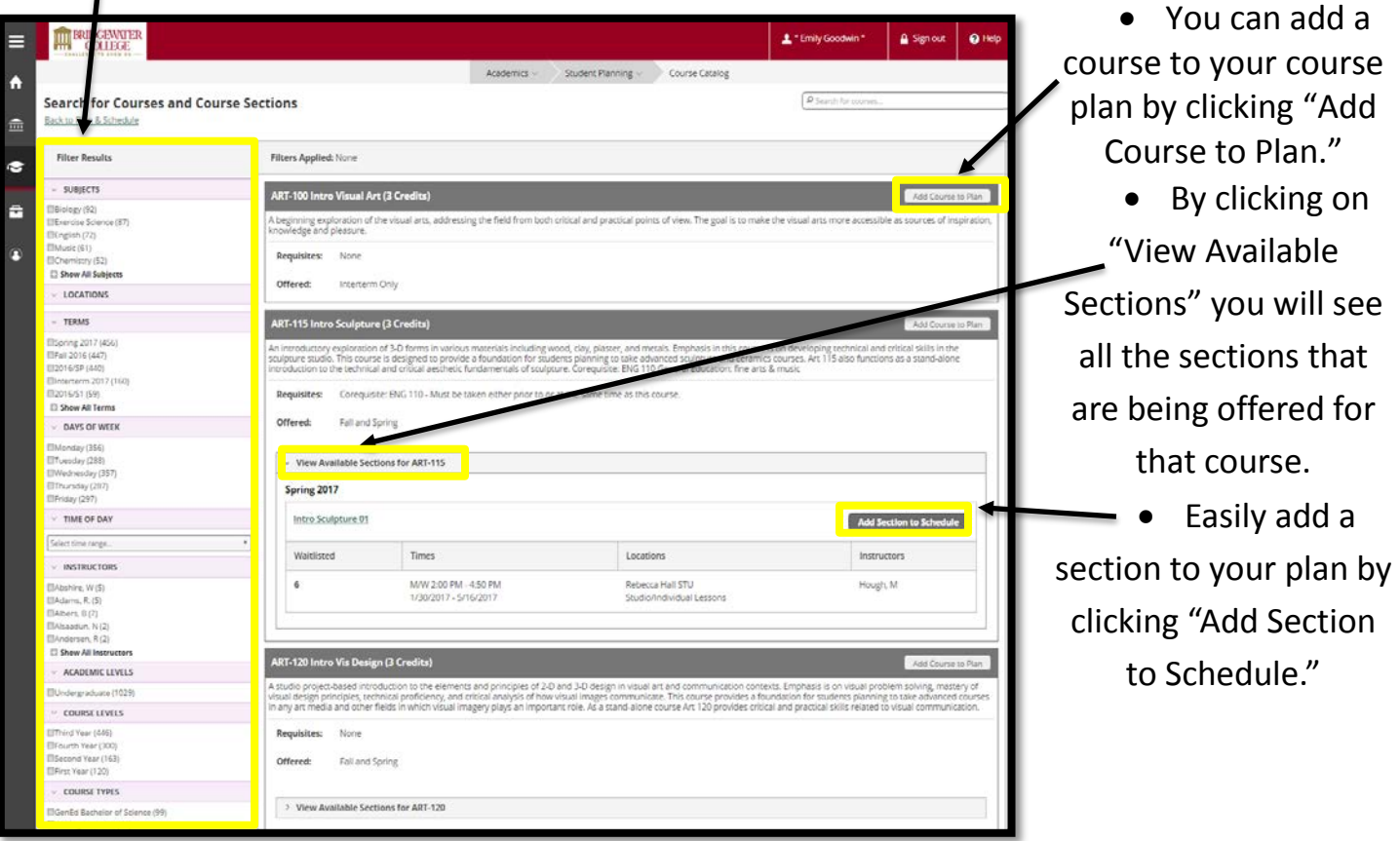

### **What is Test Summary?**

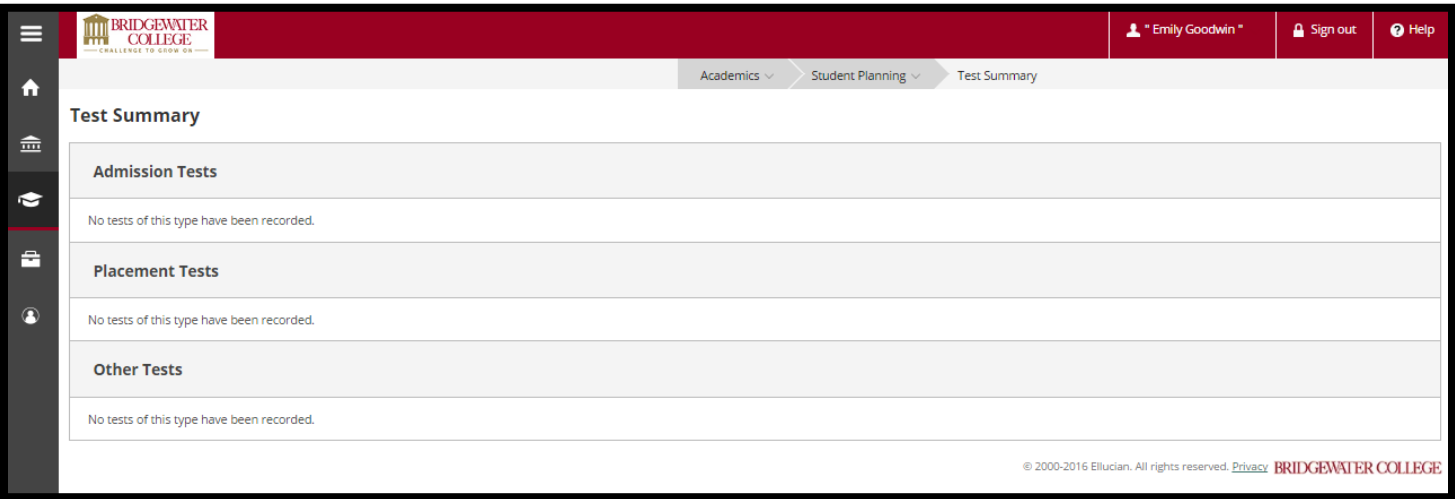

Your Admission Tests (SAT, ACT) and Placement Tests (World Language, Math & English, just scores) will show here.

### **What is Unofficial Transcript?**

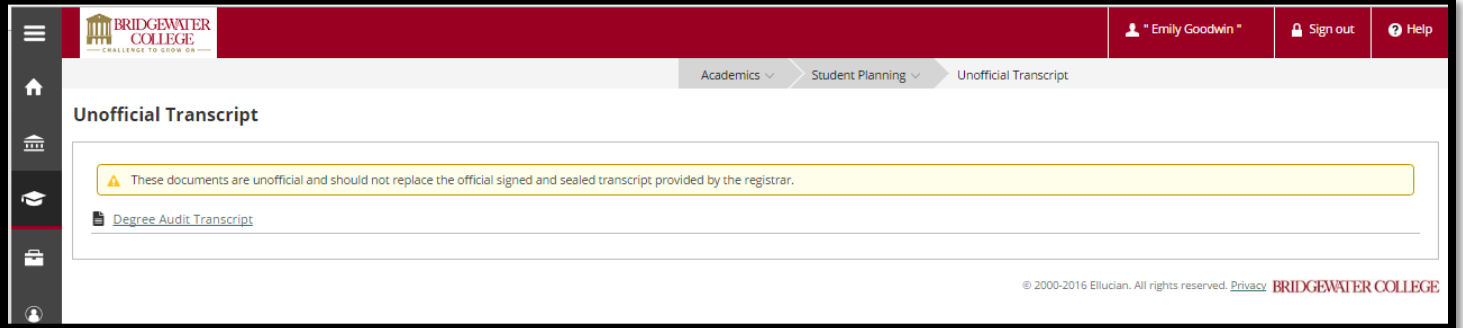

You will be able to download a PDF of your Unofficial Transcript.